# **Configuring Restricting Row-Level Access**

**Date published: 2020-10-30 Date modified: 2022-09-21**

..

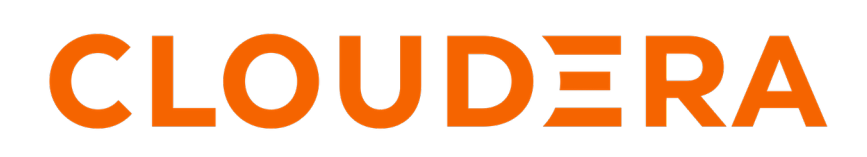

**<https://docs.cloudera.com/>**

### **Legal Notice**

© Cloudera Inc. 2024. All rights reserved.

The documentation is and contains Cloudera proprietary information protected by copyright and other intellectual property rights. No license under copyright or any other intellectual property right is granted herein.

Unless otherwise noted, scripts and sample code are licensed under the Apache License, Version 2.0.

Copyright information for Cloudera software may be found within the documentation accompanying each component in a particular release.

Cloudera software includes software from various open source or other third party projects, and may be released under the Apache Software License 2.0 ("ASLv2"), the Affero General Public License version 3 (AGPLv3), or other license terms. Other software included may be released under the terms of alternative open source licenses. Please review the license and notice files accompanying the software for additional licensing information.

Please visit the Cloudera software product page for more information on Cloudera software. For more information on Cloudera support services, please visit either the Support or Sales page. Feel free to contact us directly to discuss your specific needs.

Cloudera reserves the right to change any products at any time, and without notice. Cloudera assumes no responsibility nor liability arising from the use of products, except as expressly agreed to in writing by Cloudera.

Cloudera, Cloudera Altus, HUE, Impala, Cloudera Impala, and other Cloudera marks are registered or unregistered trademarks in the United States and other countries. All other trademarks are the property of their respective owners.

Disclaimer: EXCEPT AS EXPRESSLY PROVIDED IN A WRITTEN AGREEMENT WITH CLOUDERA, CLOUDERA DOES NOT MAKE NOR GIVE ANY REPRESENTATION, WARRANTY, NOR COVENANT OF ANY KIND, WHETHER EXPRESS OR IMPLIED, IN CONNECTION WITH CLOUDERA TECHNOLOGY OR RELATED SUPPORT PROVIDED IN CONNECTION THEREWITH. CLOUDERA DOES NOT WARRANT THAT CLOUDERA PRODUCTS NOR SOFTWARE WILL OPERATE UNINTERRUPTED NOR THAT IT WILL BE FREE FROM DEFECTS NOR ERRORS, THAT IT WILL PROTECT YOUR DATA FROM LOSS, CORRUPTION NOR UNAVAILABILITY, NOR THAT IT WILL MEET ALL OF CUSTOMER'S BUSINESS REQUIREMENTS. WITHOUT LIMITING THE FOREGOING, AND TO THE MAXIMUM EXTENT PERMITTED BY APPLICABLE LAW, CLOUDERA EXPRESSLY DISCLAIMS ANY AND ALL IMPLIED WARRANTIES, INCLUDING, BUT NOT LIMITED TO IMPLIED WARRANTIES OF MERCHANTABILITY, QUALITY, NON-INFRINGEMENT, TITLE, AND FITNESS FOR A PARTICULAR PURPOSE AND ANY REPRESENTATION, WARRANTY, OR COVENANT BASED ON COURSE OF DEALING OR USAGE IN TRADE.

## **Contents**

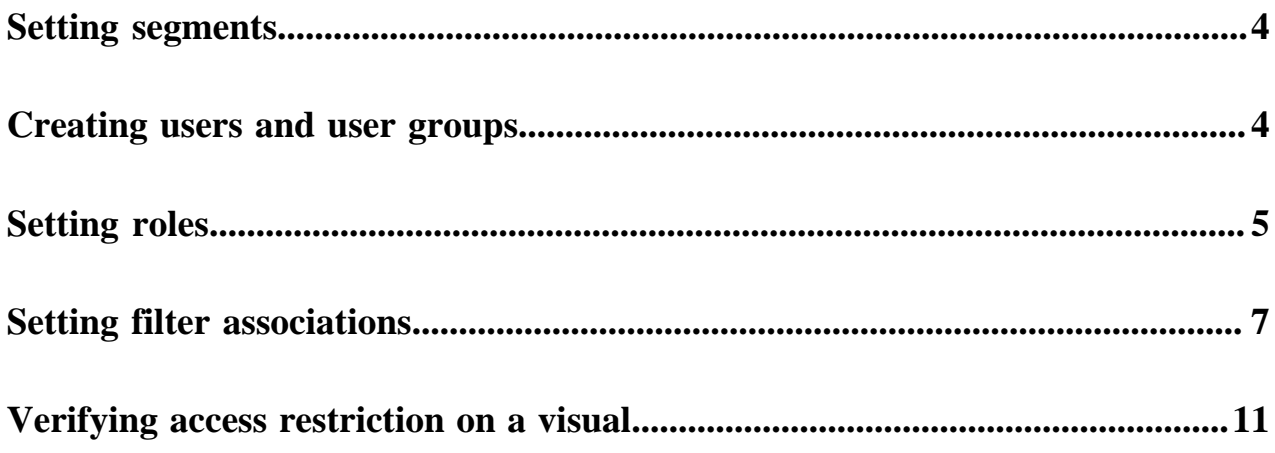

### <span id="page-3-0"></span>**Setting segments**

#### **About this task**

To specify segments in the dataset, you can save information from the Filters shelf of a visual as a segment. Follow the steps outlined in our article *Creating Segments from Filter Definitions*.

Alternatively, you can specify the filters in the Dataset Segments interface, as described in *Creating Segments*.

#### **Procedure**

Define the following segments:

#### **Table 1: Definitions of Segments on the Dataset US County Population**

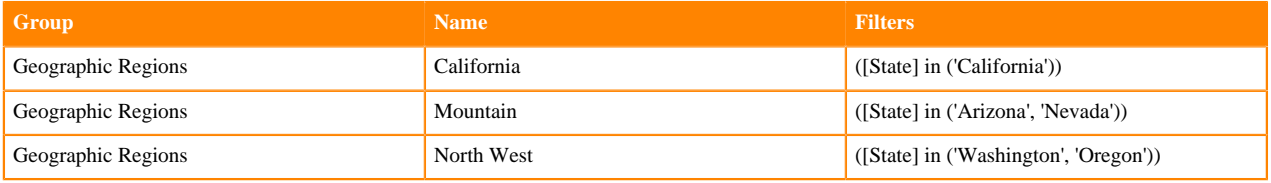

After you define these segments in your dataset, your Dataset Segments interface should look like this:

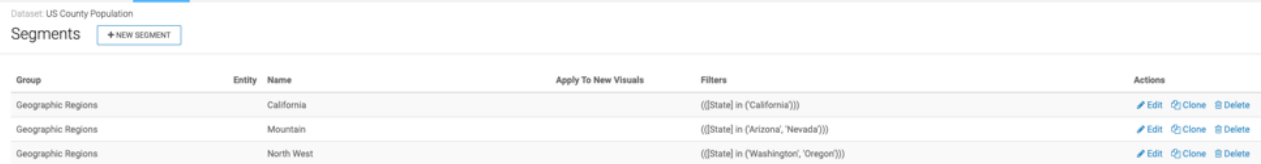

#### **Related Information** [Creating segments from filter definitions](https://docs.cloudera.com/data-visualization/6/segments/topics/viz-segment-from-filter.html) [Creating segments](https://docs.cloudera.com/data-visualization/6/segments/topics/viz-segment-new.html)

### <span id="page-3-1"></span>**Creating users and user groups**

#### **Procedure**

**1.** Create a user group for all sales representatives. In the Manage Users & Groups interface, create a user group named Sales Reps.

See, *Creating new user groups*.

After you define this user group, your Manage Users & Groups interface should look like this:

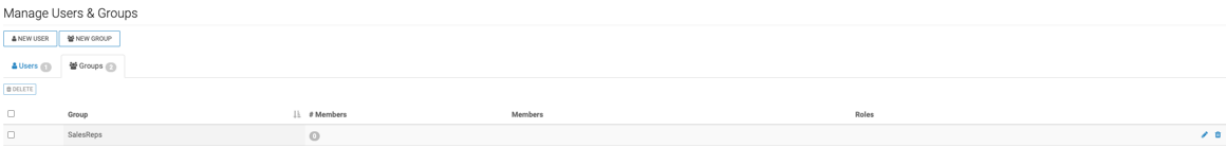

**4**

- **2.** Define the following users, with normal user permissions, and assign them to the SalesReps user group:
	- AZrep1
	- CArep1
	- CArep2
	- NVrep1
	- ORrep1
	- WArep1

See, *Creating new user accounts* and *Adding users to user groups*.

After you create these users, your Manage Users & Groups interface should look like this:

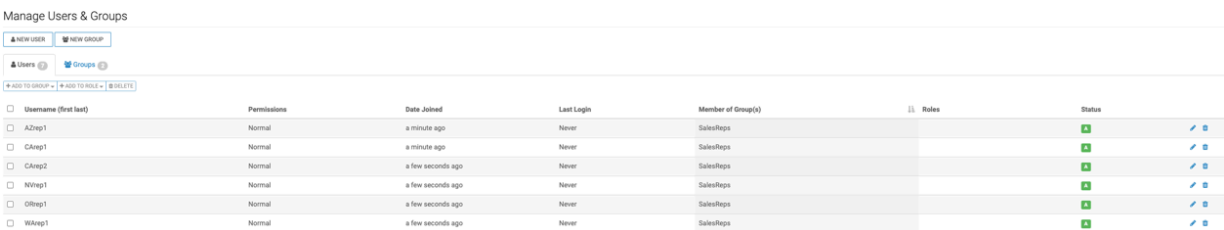

#### **Related Information**

[Creating new user groups](https://docs.cloudera.com/data-visualization/6/howto-manage-users-groups/topics/viz-create-user-group.html) [Creating new user accounts](https://docs.cloudera.com/data-visualization/6/howto-manage-users-groups/topics/viz-create-user.html)

[Adding users to user groups](https://docs.cloudera.com/data-visualization/6/howto-manage-users-groups/topics/viz-add-users-to-group.html)

### <span id="page-4-0"></span>**Setting roles**

#### **About this task**

To specify roles that restrict row-level access, we need to define the appropriately restrictive roles, and assign individual users or user groups to them.

#### **Procedure**

**1.** Follow the instructions covered in our articles *Creating Segments from Filter Definitions*, *Role privilages*, and *Editing role assignments*.

**2.** Define a role with following specifications:

#### **Name**

See\_Customer\_Data

#### **Description**

Sales Reps can see customer data

On the Privileges interface, we have:

#### **System Privileges**

None

#### **Dataset Privileges**

Customer Value Analysis dataset, on the sample connection (this may vary depending on where you loaded the data).

#### **Permission**

View visuals and apps

Role: See\_Customer\_Data

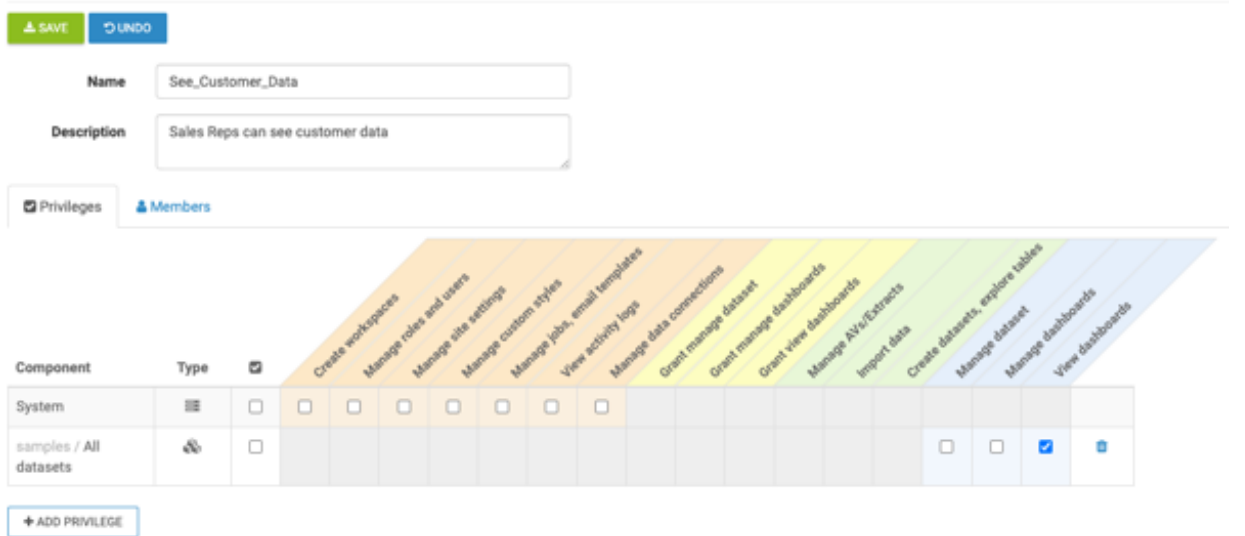

On the Members interface, we have:

#### **Users**

None

#### **Groups**

SalesReps

#### Role: See\_Customer\_Data

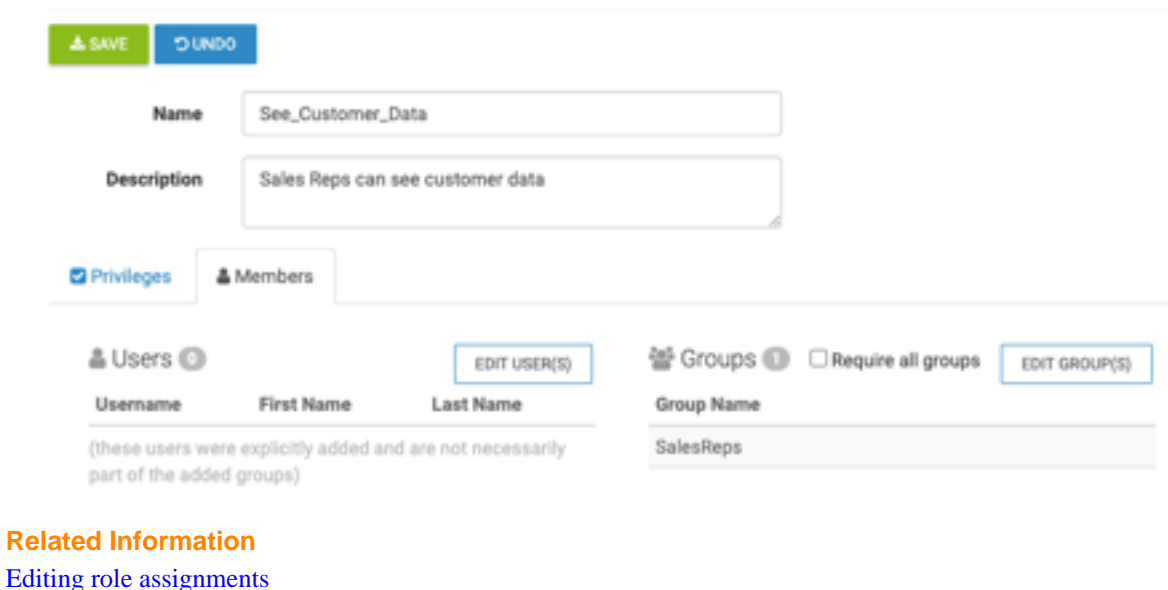

- [Role privilages](https://docs.cloudera.com/data-visualization/6/security/topics/viz-role-privilages.html)
- [Creating segments from filter definitions](https://docs.cloudera.com/data-visualization/6/segments/topics/viz-segment-from-filter.html)

## <span id="page-6-0"></span>**Setting filter associations**

#### **About this task**

The final task in restricting user or user group access is to specify filter associations.

#### **Procedure**

**1.**

- **2.** In the left navigation menu, click Samples.
- **3.** In the Datasets area, select Customer Value Analysis.

**4.** In the Dataset Detail menu, select Filter Associations.

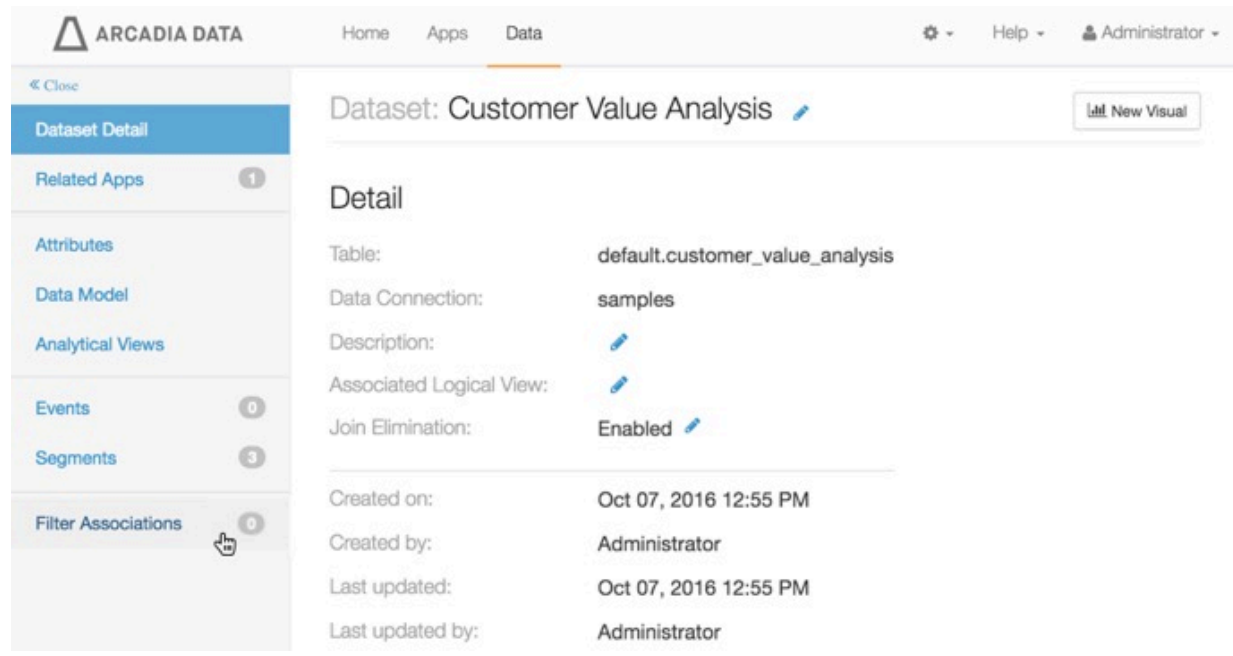

**5.** In the Filter Associations interface, click New Filter Association.

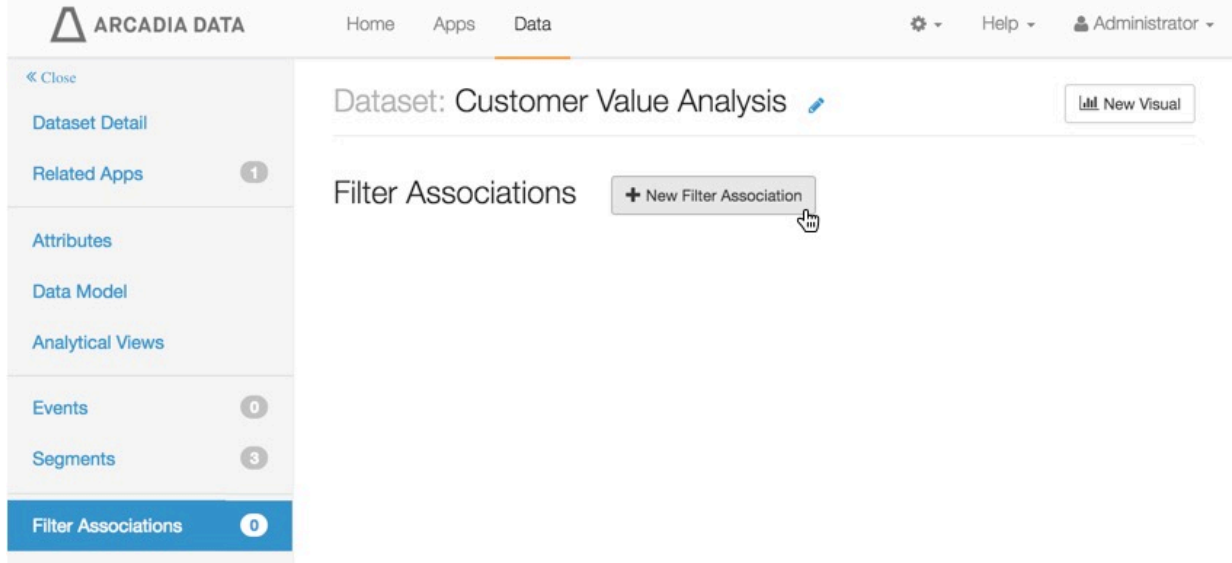

- **6.** In the Add Filter Association window modal, perform the following actions:
	- **a.** Under Filter Association Name, enter CA SalesReps.
	- **b.** Under Applied Segments, select is California from Geographic Regions.
	- **c.** On the Users tab, select users CArep1 and CArep2, and Add them to the filter association.
	- **d.** Click Create.

### Add Filter Association

 $\times$ 

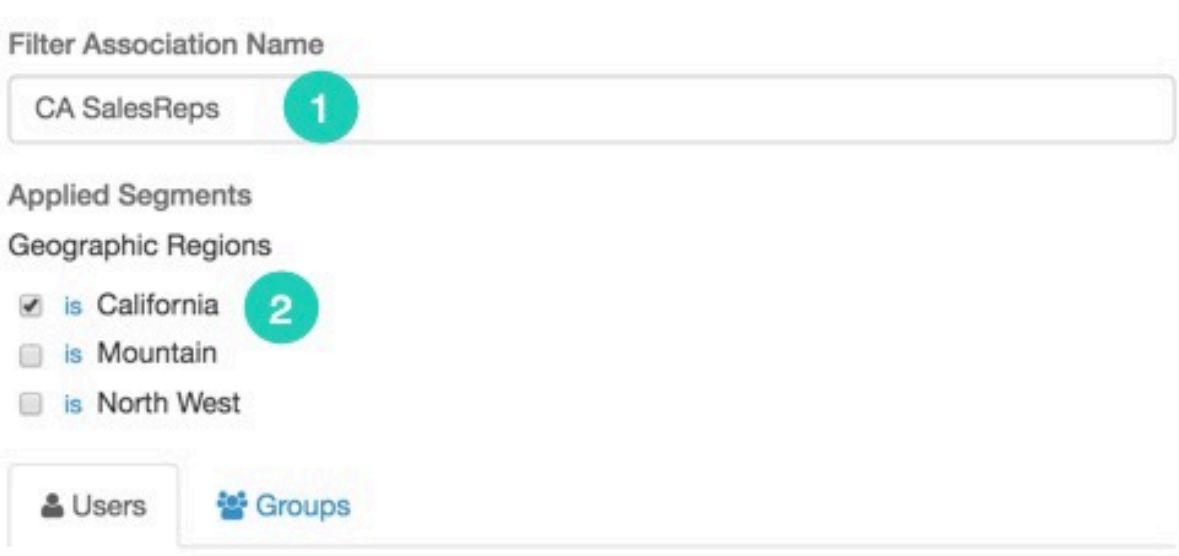

#### Search Users

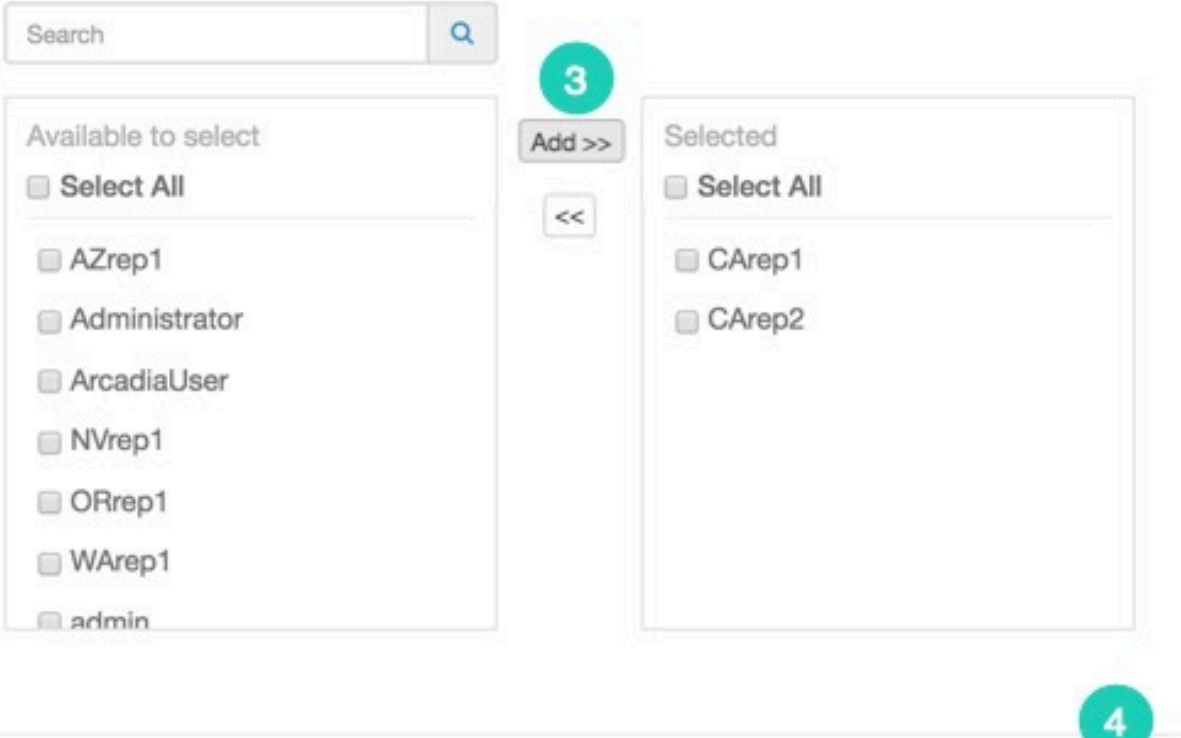

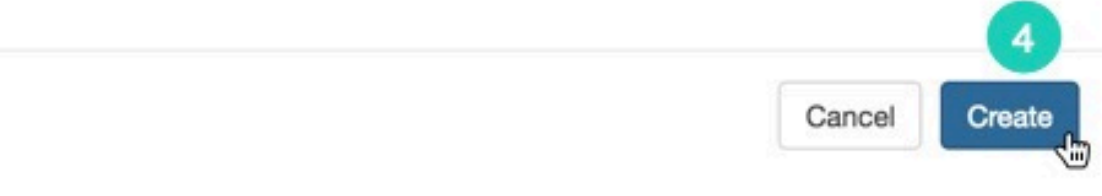

**7.** Note that the new filter association now appears on the Filter Associations interface.

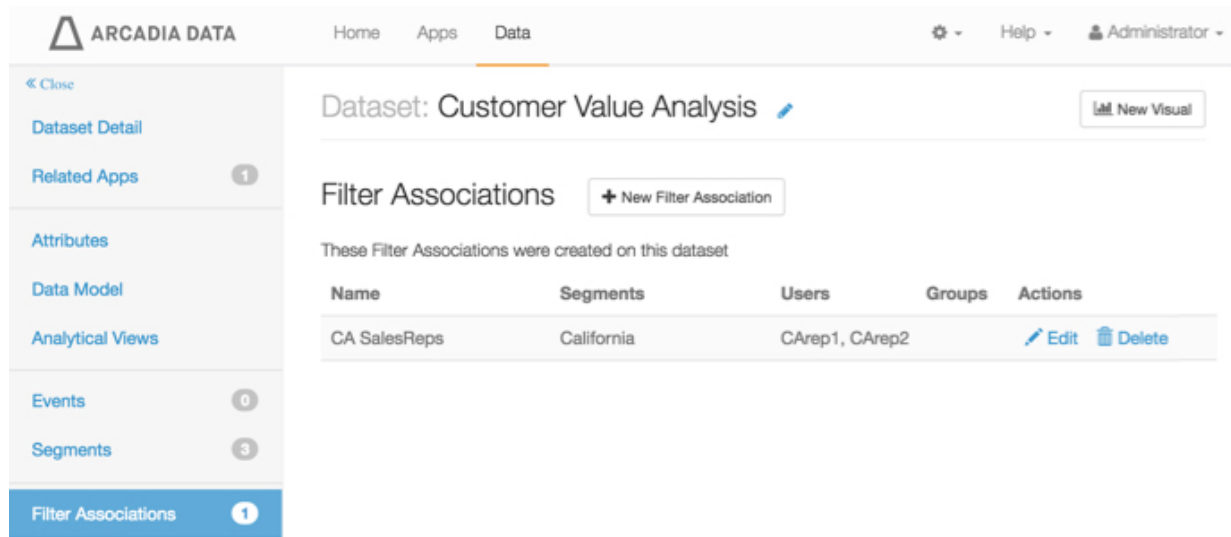

**8.** Repeat, and add two more filter associations, as follows:

#### **Table 2: Definitions of Segments on the Dataset Customer Value Analysis**

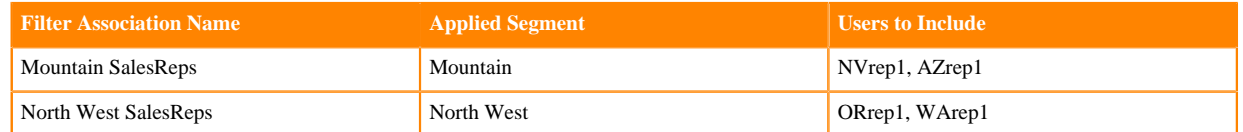

After you define these filter associations in your dataset, your Filter Associations interface should look like this:

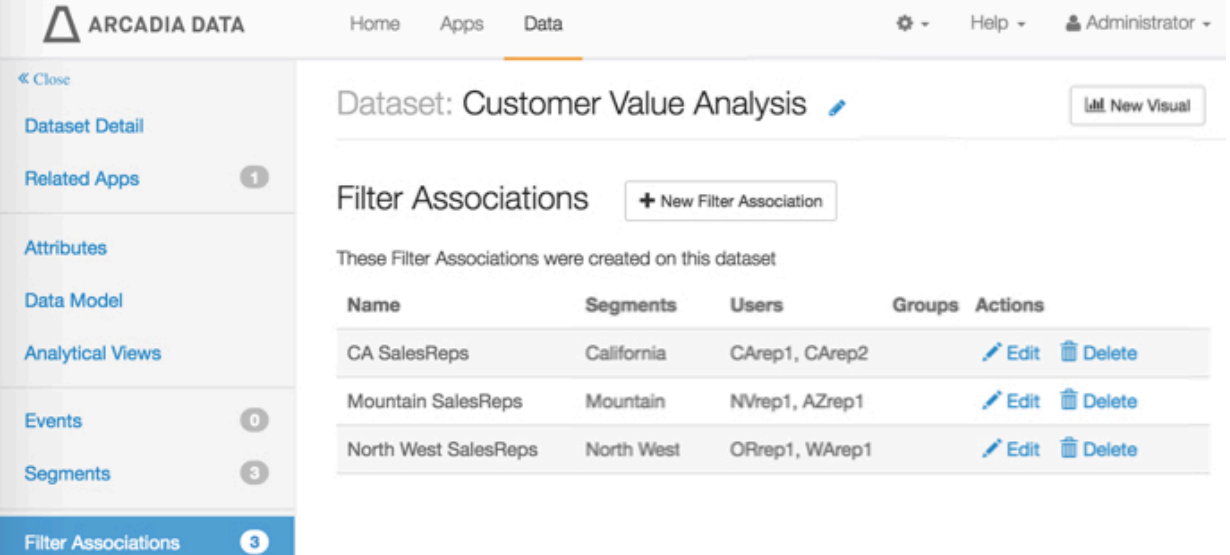

## <span id="page-10-0"></span>**Verifying access restriction on a visual**

◉

#### **About this task**

To ensure that we specified the access restrictions correctly, let us view the same visual as an Administrative user, and as a user who is linked to each of the three filter associations declared in the previous section.

#### **Procedure**

**1.** Log in as a user with Administrative privileges, and navigate to the application. Notice that the entire dataset appears in the visual; for example, it shows 4,621 Four-Door Cars.

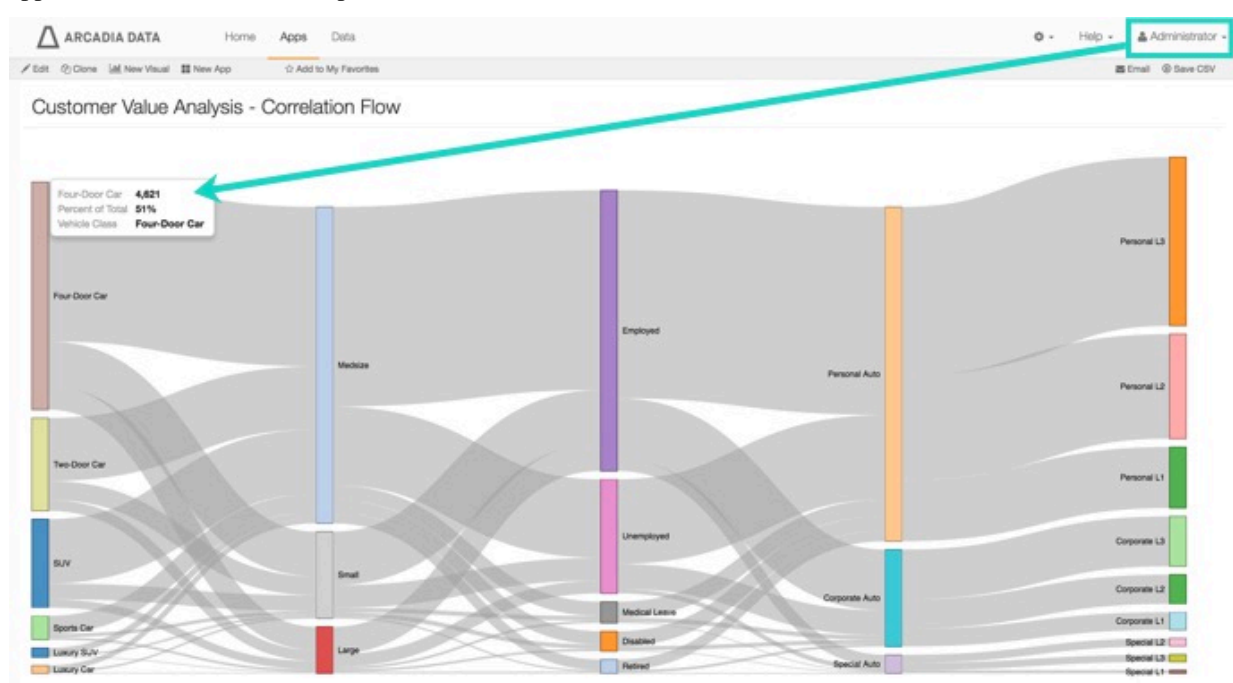

**2.** Log in as a user associated with the dataset through the CA SalesReps filter association. Such a user, in this case CArep1, can only see records available for the state of California. For example, when you navigate to the application, you can only see 1,593 records for Four-Door Cars.

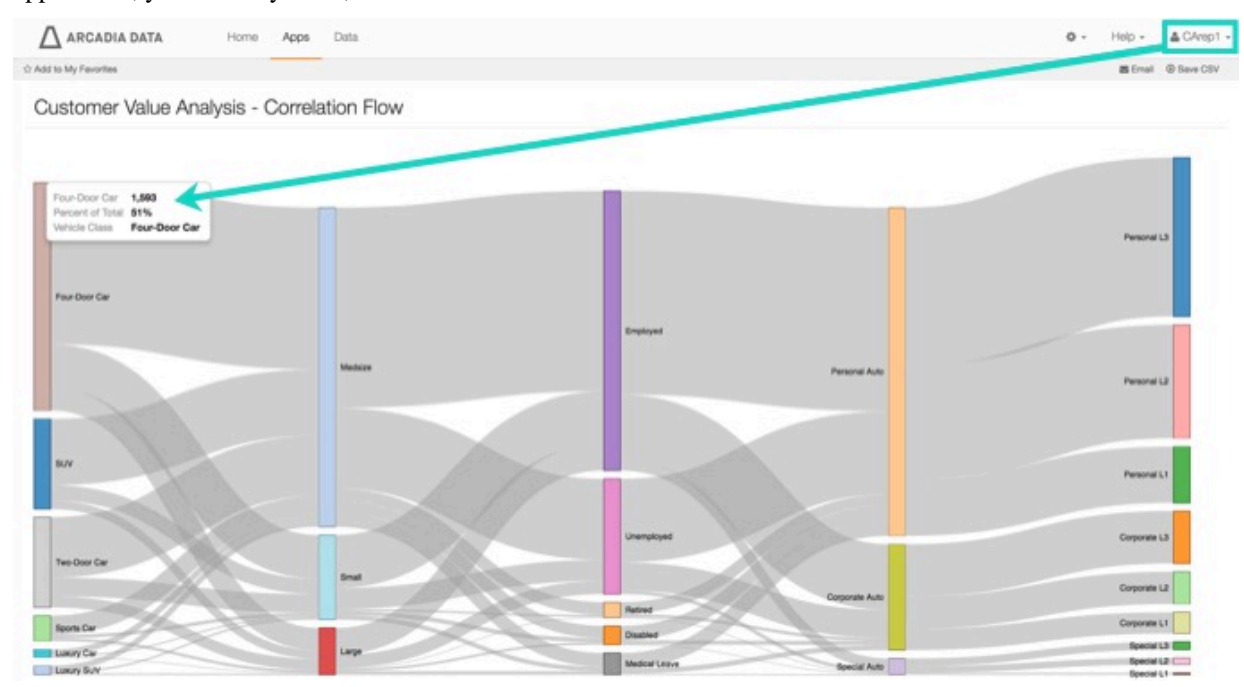

**3.** If you log in as AZrep1, a user associated with the dataset through the Mountain SalesReps filter association, you could only see records available for the states of Arizona and Nevada. For example, when you login as AZrep1 and navigate to the application, you can see only 1,325 records for Four-Door Cars.

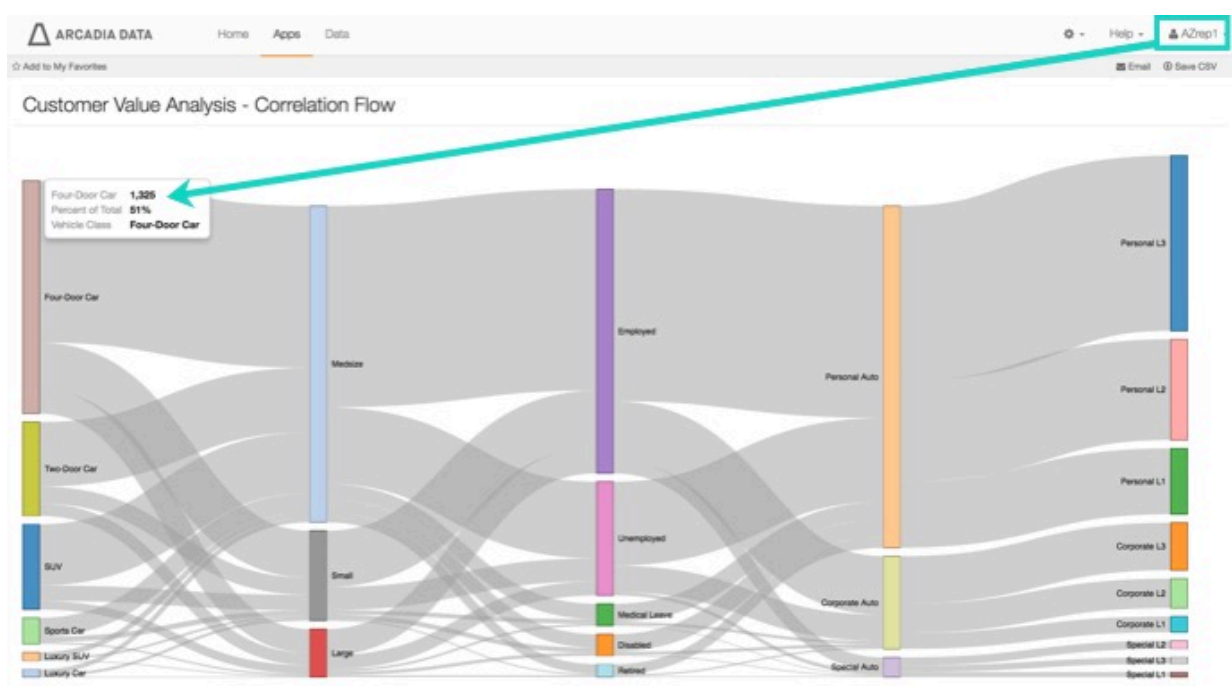

**4.** Finally, if you log in as WArep1, a user associated with the dataset through the North West SalesReps filter association, you would see records available for the states of Oregon and Washington, but none of the others. For example, when you login as WArep1 and navigate to the application, you see 1,703 records for Four-Door Cars.

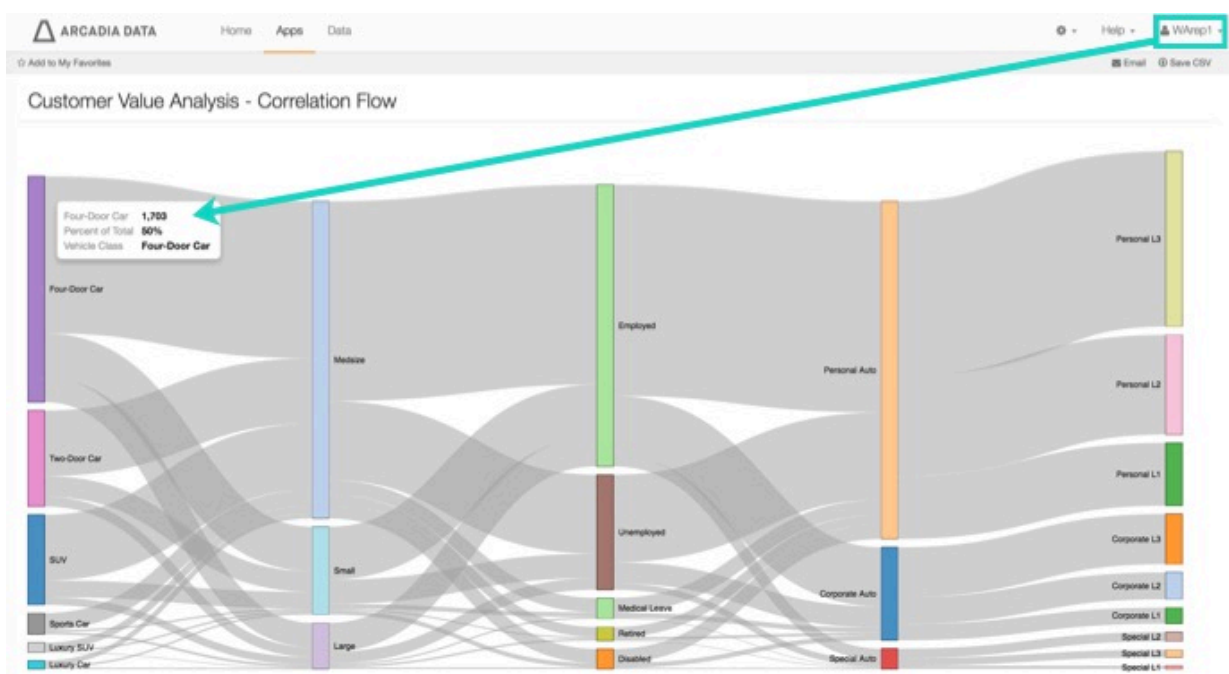